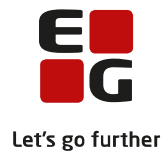

**Tips & Tricks nr. 135 LUDUS Web HF2-beviser Juni 2020**

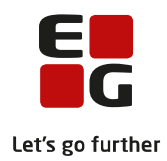

### Indholdsfortegnelse

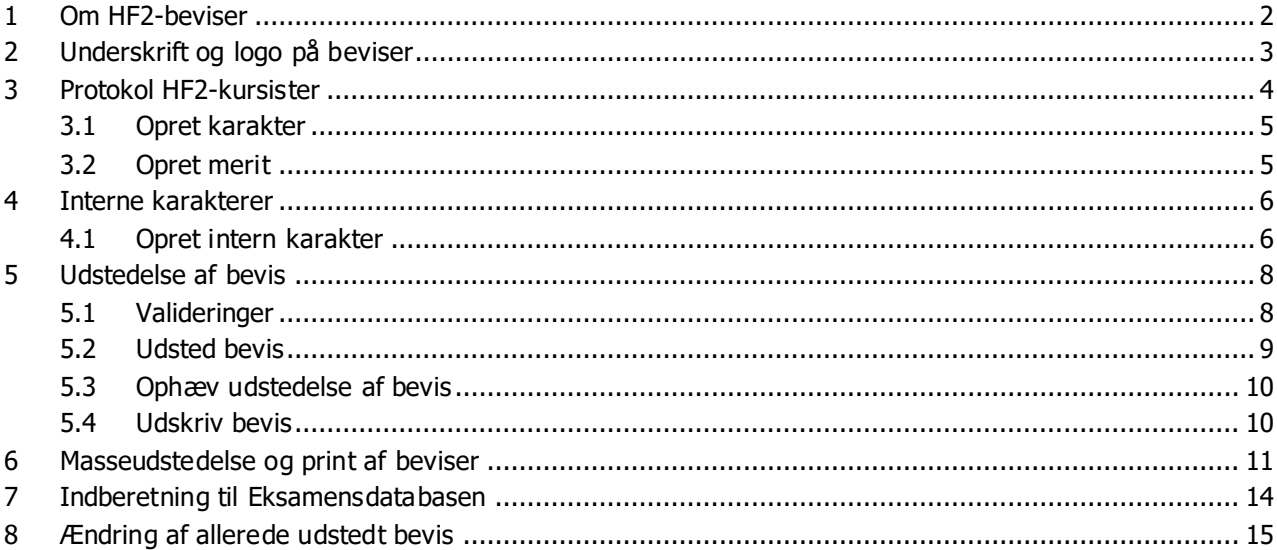

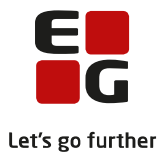

# <span id="page-2-0"></span>**1 Om HF2-beviser**

### HF-2 beviser efter ny bekendtgørelse udstedes via **LUDUS Web>>Kursist – enkeltbehandling** eller **Masseudstedelse af beviser>>HF2 ver. 2**

Administrative brugere, der skal kunne udstede beviserne, skal have tildelt adgang i LUDUS Web System til hhv. faneblade og funktioner ifm. udsted beviser til de enkelte bevistyper.

Processen til udstedelse af beviser består af følgende punkter:

- Underskrift og logo på beviser
- Protokol
- Interne karakterer
- Udstedelse af bevis
- Masseudstedelse og print af beviser
- Indberetning til Eksamensdatabasen
- Ændring af et allerede udstedt bevis

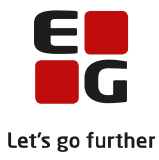

# <span id="page-3-0"></span>**2 Underskrift og logo på beviser**

Der kan indsættes digital underskrift og log på HF-beviserne. Opsætningen af dette foregår i LUDUS Web Systemdelen.

Først uploades en billedfil med underskrift/logo via menupunktet **Billeder>>Billeder til skabeloner**.

Når en billedfil er uploadet, kopieres URL'en og derefter kan den tilknyttes den relevante bevistyper via **Indstillinger>>Konfiguration>>Underskrift til beviser mm**. Der klikkes på Rediger konfigurationknappen nederst i billedet. Den relevante bevistype på en afdeling vælges og URL'en indsættes.

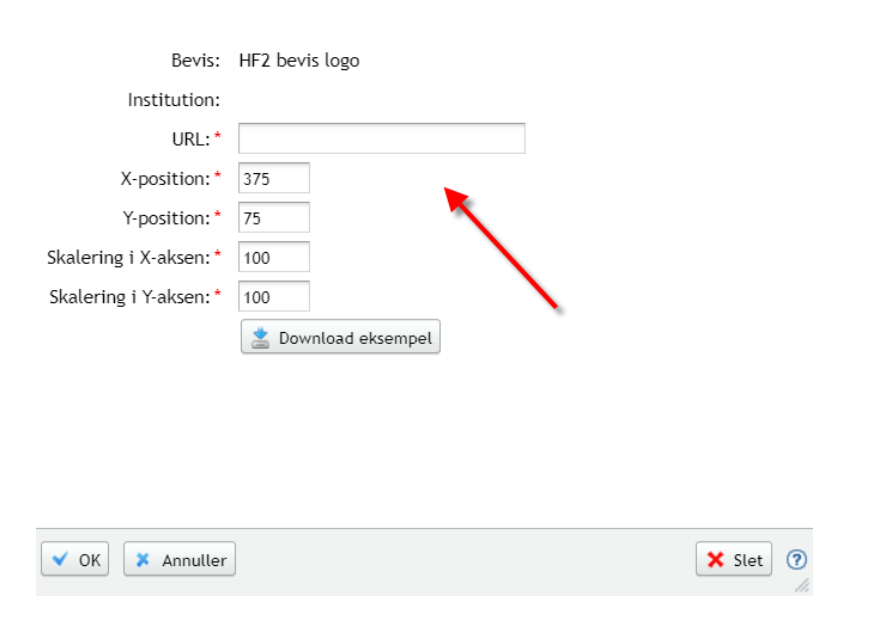

Der klikkes OK, og der kan tilknyttes flere URL'er. I vinduet kan man også justere billedfilens placering på beviset. Justeringen kan følges ved at klikke på knappen Download eksempel.

Når alle relevante URL'er er tilknyttet, lukkes vinduet med Gem og luk-knappen.

For hver bevistype kan man tilknytte underskrifts- og logo-filer for alle favoritafdelinger. Senere, når beviser skal udstedes, foreslås default skolens juridiske afdeling, da UVM har oplyst, at beviser skal udstedes med denne.

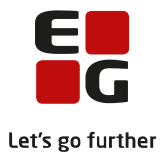

## <span id="page-4-0"></span>**3 Protokol HF2-kursister**

Elevens protokol vises via menupunktet **Kursist – enkeltbehandling** for HF2 kursister.

I menupunktet **Kursist – enkeltbehandling** vælges en klasse og for den enkelte elev i den fremsøgte klasse, kan man på fanebladet **Protokol** få vist en liste over elevens eksamenskarakterer.

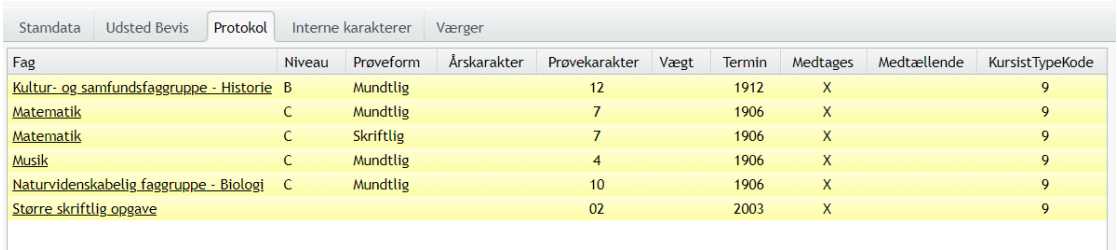

Ved klik på fagnavnet kan man redigere værdier tilknyttet karakteren.

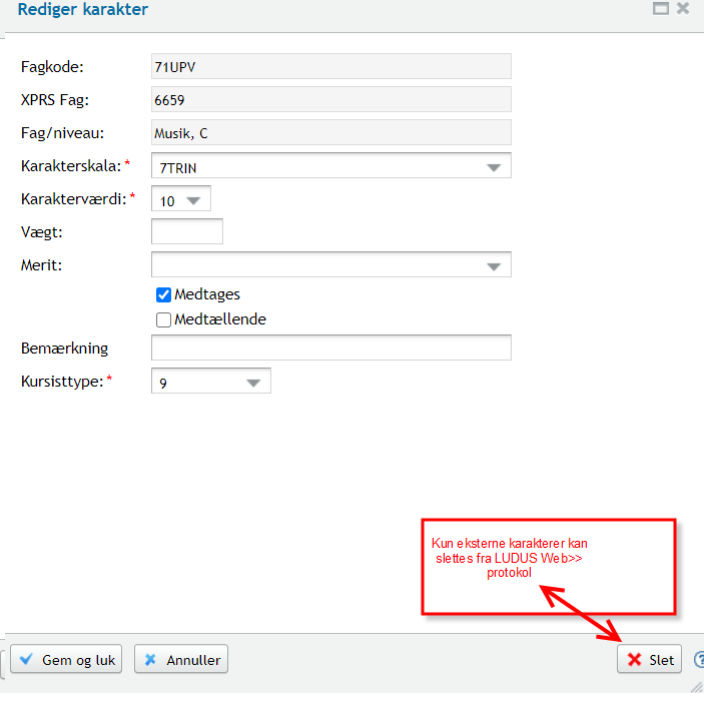

o Medtages-markeringen styrer om en karakter skal medtages på beviset.

o Kursisttypen styrer om en karakter kan medtages på det pågældende bevis

Der kan redigeres flere felter på eksterne karakterer (karakterer der manuelt er indtastet i LUDUS Suite – typisk merit karakterer, som er opnået på en anden institution.)

Eksterne karakterer kan desuden slettes ved klik på Slet-knappen. Karakterer, som er indtastet via LUDUS Kerne, kan alene slettes i LUDUS Kerne via elevens protokol.

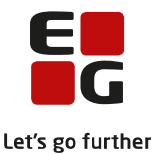

Der vises ikke karakterer med værdierne BO, S eller IM. Disse kan fortsat vises via elevens karakterprotokol i LUDUS Kerne.

#### <span id="page-5-0"></span>**3.1 Opret karakter**

En ekstern karakter oprettes ved klik på knappen Tilføj Karakter

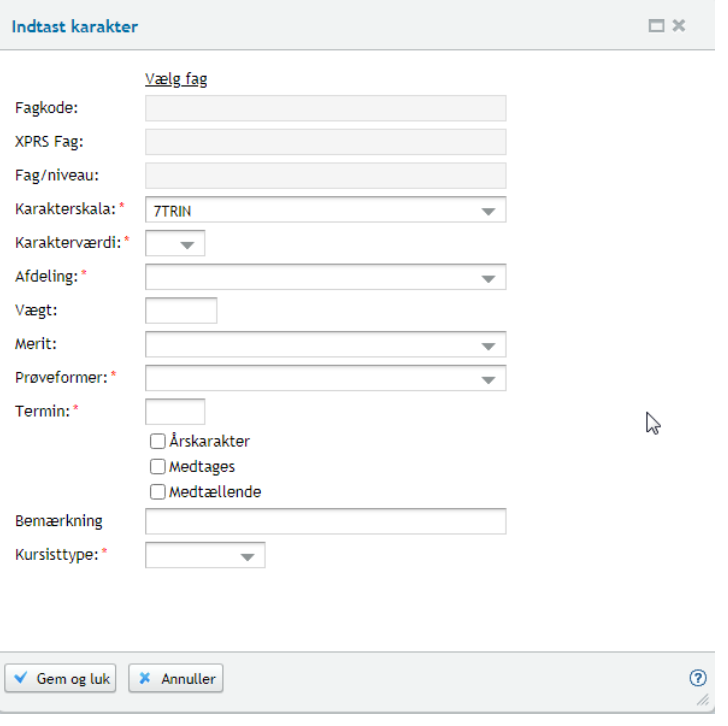

Man vælger først et fag ved klik på *Vælg fag* og derefter udfyldes relevante værdier i vinduet.

På lignende måde kan der oprettes eksterne karakterer fra flerfaglige prøver (SSO) ved klik på knappen Tilføj flerfaglig Karakter.

#### <span id="page-5-1"></span>**3.2 Opret merit**

Merit med karakterer oprettes som beskrevet ovenfor.

Merit uden karakterer skal indtastes via **LUDUS kerne>>Kursist>>Prøver>>HF2 eksamensprotokol>>Opret karakter** med følgende oplysninger:

- $\circ$  Fagkode = relevante kode
- o Karakterskala = 7-trinsskala
- $\circ$  Merit = Meritovf. uden kar
- $\circ$  Termin = relevante termin
- o Institution = relevant institutionsnr.
- o Prøveform = relevante kode
- Kursisttype = relevant kursisttype

I oprettelse af karakterer er der mulighed for at ændre vægten på faget.

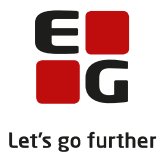

## <span id="page-6-0"></span>**4 Interne karakterer**

På fanebladet **Interne karakterer** vil karaktererne for de interne prøver i KS og NF blive vist, hvis de er indtastet på en karakter-termin oprettet i **LUDUS Web>>Karakterer>>Prøve.** Se tips og tricks nr. 123 Interne flerfaglige mundtlige prøver på 2HF

De interne karakterer bliver medtages på beviset og bliver vist på beviset på fanebladet **Udsted Bevis**. De interne karakterer bliver på beviset vist som årskarakterer.

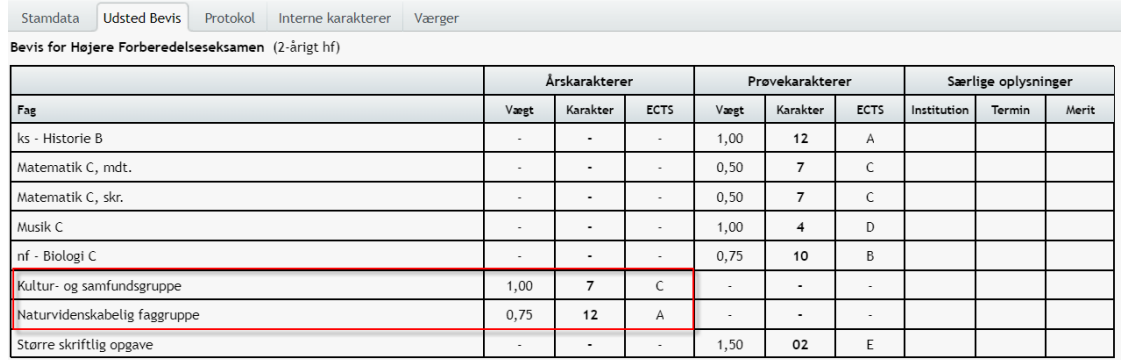

#### <span id="page-6-1"></span>**4.1 Opret intern karakter**

V Gem og luk | X Annuller

En intern karakter oprettes ved klik på knappen Tilføj Intern Karakter.

Start med at tilknyt det undervisningsmodul som, kursistens stamklasse er tilknyttet, samt den termin kursisten stamklasse har været til eksamen.

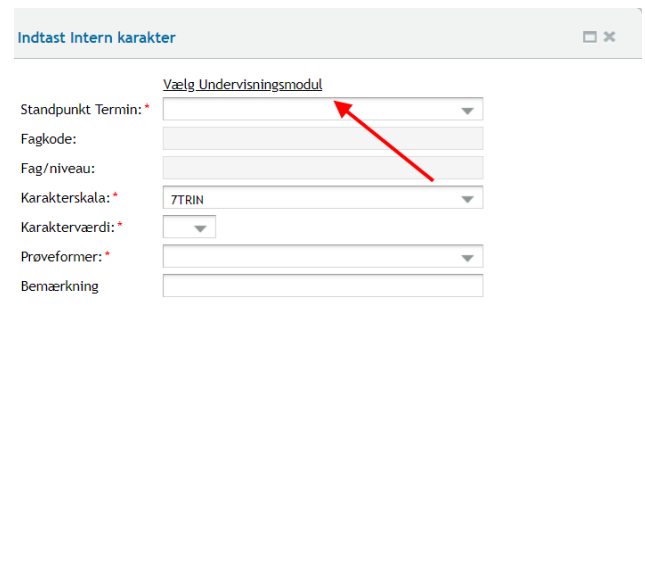

 $\odot$ 

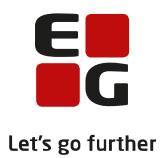

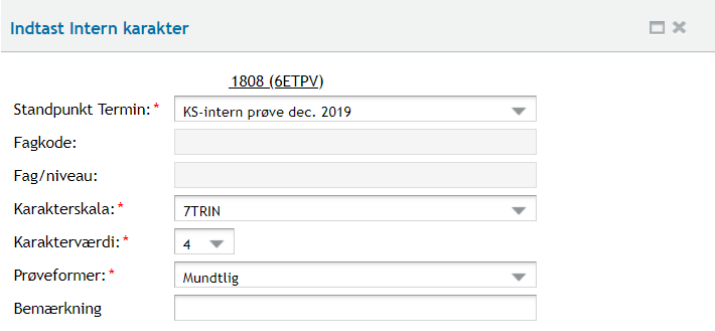

Gem og luk **X** Annuller

 $\odot$ 

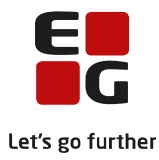

# <span id="page-8-0"></span>**5 Udstedelse af bevis**

Fra fanebladet **Udsted bevis** vises elevens bevis.

Øverst på fanebladet vises det bevis, der kan udstedes til kursisten. Dette styres af den uddannelse, som eleven har fra **LUDUS Kerne>>Kursist>>Uddannelse**.

Der vises offentliggjorte karakterer, som er markeret medtaget. Det vil sige der vises

- o Eksamenskarakterer hvor der enten på det enkelte eksamensmodul eller via **LUDUS Kerne>>Hold>>Åbn eksamensmoduloversigt** er tilføjet *Eks.off.-dato* og *tid* og hvor dato og tid er passeret og der er tildelt markering for *web off. karakter*.
- o Flerfaglige prøvekarakterer hvor der enten på den enkelte flerfaglige prøve eller via **LUDUS Kerne>>Hold>>Åbn flerfaglig prøveoversigt** er tilføjet *Eks.off.-dato* og *tid* og hvor dato og tid er passeret og der er tildelt markering for *web off. karakter*.

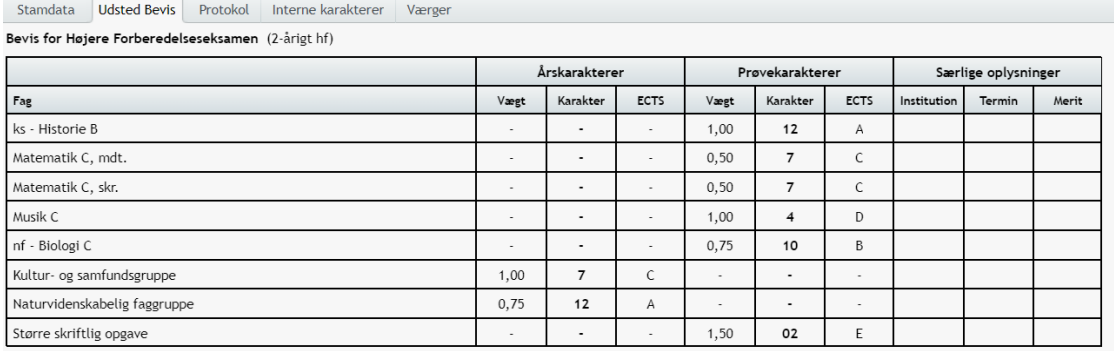

Under karaktererne, der indgår i beviset, vises oplysninger om elevens

- o Fagpakke der vises de fag som indgår i kursistens fagpakke.
- o Flerfaglige prøve der vises de fag, som indgår i kursisten SSO.
- o Foreløbigt eksamensresultat det foreløbige eksamensresultat beregnes som det vægtede gennemsnit af de karakterer, der optræder på eksamensbeviset.
- o Krævet gennemsnit i sidste eksamen vises når eleven mangler præcis én karakter og viser den karakter som eleven skal have i den sidste eksamen for at bestå.

Fagpakke: Idræt C, Psykologi C

Større skriftlig opgave: Kultur- og samfundsfaggruppe - Historie B

Foreløbigt eksamensresultat: 7,1 (7,07143)

Eksamensresultat: 7,1

#### <span id="page-8-1"></span>**5.1 Valideringer**

Før beviset udstedes vises en række kontroller af beviset. Kontrollerne foretages med udgangspunkt i bekendtgørelsen for den enkelte uddannelse.

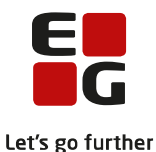

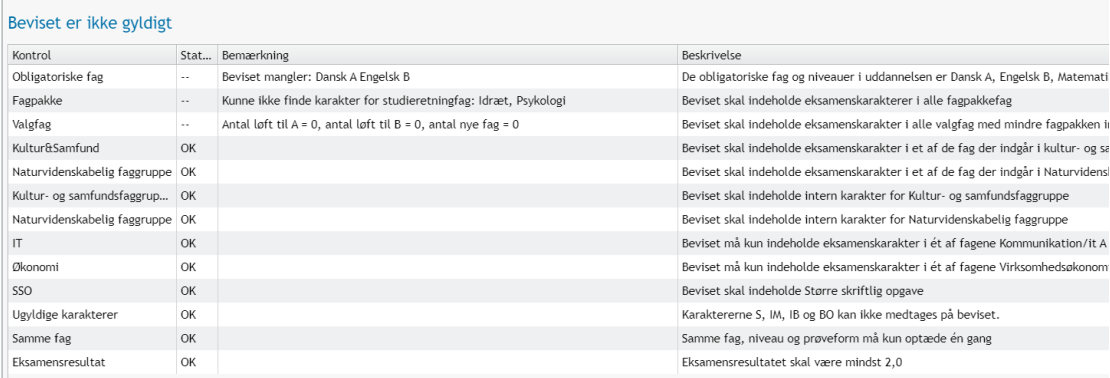

#### Kolonnerne viser:

- o Kontrol viser navnet på den regel,der kontrolleres for.
- o Status viser OK, hvis reglen er opfyldt og '—' hvis dette ikke er tilfældet.
- o Bemærkning viser en kort forklaring på den angivne status.
- o Beskrivelse viser en kort forklaring på den angivne kontrol.

Kontrollerne udføres efter følgende kriterier:

- o Obligatoriske fag kontrollere om følgende fag indgår på beviset Dansk A, mundtligt og skriftligt, Engelsk B, mundtligt og skriftligt, Matematik C mundtligt og skriftligt samt enten Idræt C, Billedkunst c, Dans C, Design og arktiektur C, Dramatik C, Mediefag C eller Musik C.
- o Fagpakke kontrollere om karaktererne indgår på beviset, ift. den fagpakke som kursisten er tilknyttet.
- o Valgfag: kontrollere om der er nok valgfags karakterer til et fuldt HF-bevis.
- o Kultur & Samfund: Kontrollere om der indgår en karakter i af fagene der indgår i KS på beviset.
- o Naturvidenskabelig faggruppe: Kontrollere om der indgår en karakter i af fagene der indgår i NF på beviset.
- o Kultur- og samfundsfaggruppe: Kontrollere om der indgår en intern karakter for KS på beviset.
- o Naturvidenskabelig faggruppe: Kontrollere om der indgår en intern karakter for KS på beviset.
- o IT: Kontrollere at beviset max indeholder en karakter et af fagene: kommunikation/It A og C, Informatik B og C og IT A
- o Økonomi: Kontrollere at beviset max indeholder en karakter et af fagene virksomhedsøkonomi og erhvervsøkonomi.
- o SSO– det kontrolleres, om der er givet en karakter i SSO.
- o Ugyldige karakterer det kontrolleres,at karaktererne S, IM og IB ikke medtages på beviset.
- o Samme fag det kontrolleres, at samme fag, niveau og prøveform kun medtages én gang.
- o Eksamensresultat det kontrolleres, at bevisets gennemsnit er mindst 2.0.

#### <span id="page-9-0"></span>**5.2 Udsted bevis**

Så længe alle valideringer ikke er OK, vises dette over Udsted bevis-knappen.

Bemærk at beviset ikke er valideret OK Udsted bevis

Hvis skolen vurderer, at beviset kan udstedes alligevel, kan dette lade sig gøre – ved klik på *Udsted bevis*knappen.

Når alle valideringer er OK, kan beviset udstedes.

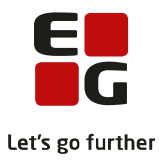

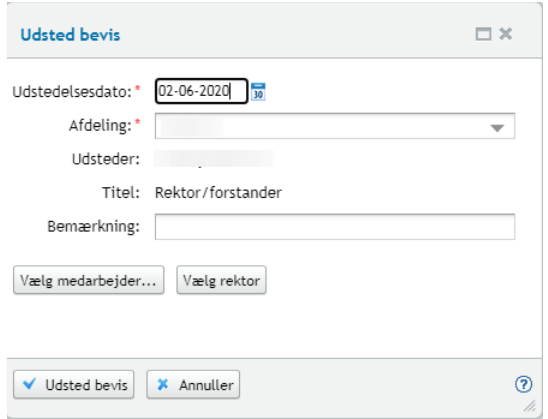

- o Udstedelsesdatoen her foreslås dd., som kan ændres af brugeren.
- o Afdeling her foreslås skolens juridiske afdeling, som kan ændres af brugeren.
- o Udsteder her vises navnet på Rektor/forstander, som er indtastet i LUDUS Kerne Systemadministration. Dette kan ændres af brugeren ved klik på knappen Vælg medarbejder. Her kan vælges alle personer oprettet i **LUDUS Kerne>>Øvrigt personale**.
- o Titel her vises Rektor/forstander, med mindre der er valgt en person fra **LUDUS Kerne>>Øvrigt personale**. Så vil der blive vist den titel, der er registreret i feltet *Titel*.
- o Bemærkning her kan indtastes en bemærkning, der skal fremgå af beviset.

Beviset udstedes ved klik på knappen Udsted bevis.

#### <span id="page-10-0"></span>**5.3 Ophæv udstedelse af bevis**

Hvis beviset er udstedt, men der viser sig at være en fejl på det, kan det ophæves igen. Det gøres ved klik på knappen Ophæv udstedelse

#### <span id="page-10-1"></span>**5.4 Udskriv bevis**

Når beviset er udstedt, kan det udskrives på dansk og engelsk. Det sker ved klik på *Udskriv bevis*-knappen (på dansk) og/eller på *Udskriv bevis (Engelsk)*-knappen

```
Udskriv bevis | Udskriv bevis (Engelsk) | Ophæv udstedelse
```
Fagtekster på den engelsk udgave af beviset hentes direkte fra Uddannelsesmodellen. Hvis der således er fejl i disse, skal uddannelsesmoddellen opdateres af UVM og hentes ind i LUDUS Suite-databasen, inden fagnavnene oversættes korrekt. Hvis beviset er udstedt med forkert oversættelse, skal beviset ophæves og udstedes igen, før beviset med den korrekte oversættelse kan udskrives.

Hvis man ønsker at være forberedt på korrekte engelsk fagnavne, kan disse kontrolleres via **Lokalfag**. Her vises den engelsk oversættelse af fagnavnet.

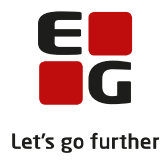

# <span id="page-11-0"></span>**6 Masseudstedelse og print af beviser**

Beviser masseudstedes og printes fra menupunktet **Masseudstedelse af beviser>> HF2 ver. 2** 

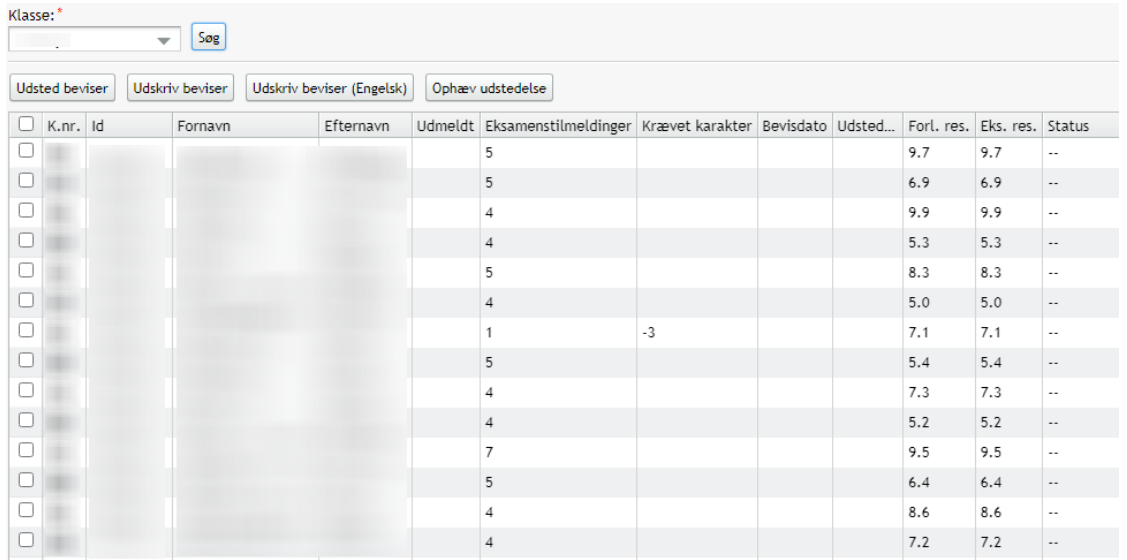

Fra fanebladet kan beviser udstedes, udskrives og der kan foretages bevisophævelse. Derudover vises oplysninger om bevisstatus for alle kursister i den fremsøgte klasse med mulighed for at foretage redigering for den enkelte kursist.

Der vælges en klasse og man får vist en liste over eleverne i klassen. Til validering, beregning af krævet karakter i sidste eksamen samt beregning af eksamensresultat benyttes samme komponent som benyttes under **Kursist – enkeltbehandling>>Udsted bevis.**

Oversigten viser følgende oplysninger:

- o K.nr. viser kursistnummeret.
- o Id viser kursistid.
- o Fornavn viser elevens fornavn.
- o Efternavn viser elevens efternavn.
- o Udmeldt viser eventuel udmeldingsdato.
- o Eksamenstilmeldinger viser antal eksamenstilmeldinger altså eksamenstilmeldinger, hvor eleven endnu ikke har fået registreret en karakter.
- o Krævet karakter viser den karakter en elev skal have i sidste eksamen for at bestå. Vises kun hvis der er én eksamenstilmelding tilbage uden karakter.
- o Bevisdato viser datoen der er valgt ved bevisudstedelsen.
- o Udsteder viser den administrative medarbejder, der har foretaget bevisudstedelsen.
- o Forl. res. viser elevens foreløbige eksamensresultat
- o Eks. res. viser elevens eksamensresultat inkl. bonus for ekstra A-fag.
- o Status viser OK, hvis beviset valideres uden fejl og ellers vises '—'.

Ved klik på K.nr. åbnes en dialog, der for den enkelte elev indeholder fanerne **Udsted bevis**, **Protokol** og **Interne karakterer** fra menupunktet **Kursist – enkeltbehandling.**

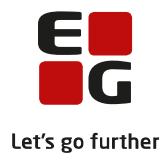

Bevis Protokol Interne karakterer Bevis for Højere Forberedelseseksamen (2-årigt hf) Navn:

Cpr. nr: Eksamen er afsluttet Juni 2019

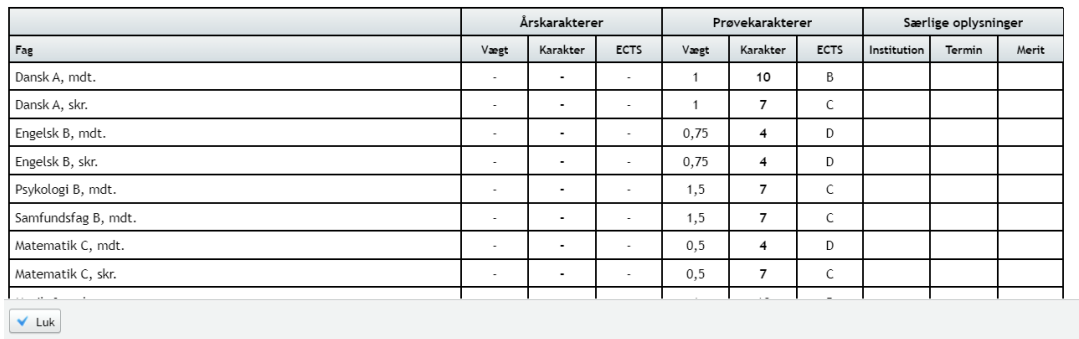

Fra vinduet kan foretages samme handlinger som fra menupunktet **Kursist – enkeltbehandling**.

Udmeldte elever vises nederst i listen, så der kan udstedes bevis til en udmeldt elev, som evt. afslutter eksamen som selvstuderende.

Når alle elever i en klasse har Eksamenstilmeldinger = 0 (nul) og beviserne i en klasse valideres OK, eller brugeren har vurderet at beviserne kan udstede kan beviserne masseudstedes. Der klikkes på boksen foran K.nr. og derefter på *Udsted beviser*-knappen.<br>Klasse:\*

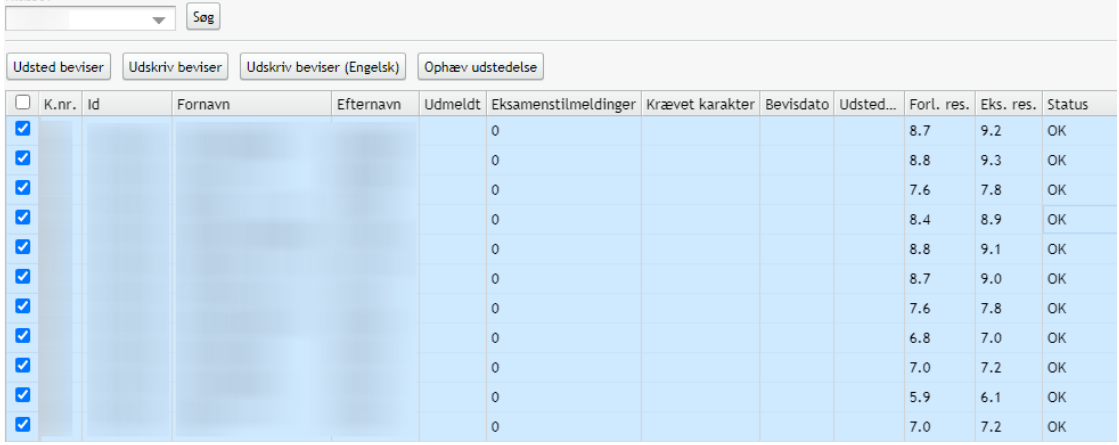

Processen med dato og underskriver er den samme som ved udstedelse af et enkelt bevis via **Kursist – enkeltbehandling>>Udsted bevis**, som beskrevet ovenfor.

Når beviserne er udstedt, vises dette i oversigten med dato for bevisudstedelsen og initialer på den administrative bruger, der har foretaget bevisudstedelsen.

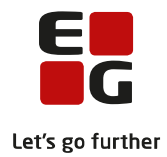

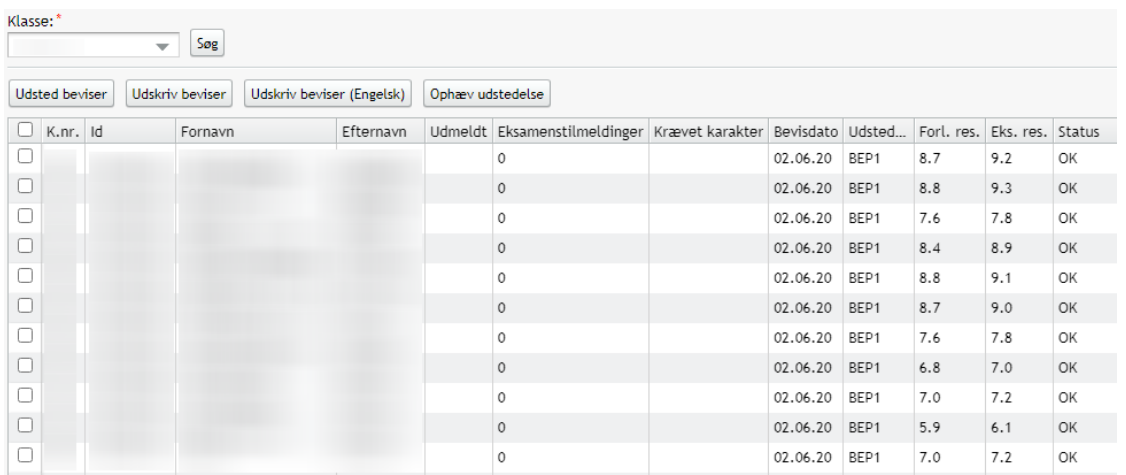

Når beviserne er udstedt, kan de udskrives på dansk og engelsk. Det sker igen ved markering af elever man ønsker at udskrive for og derefter klik på *Udskriv bevis*-knappen (på dansk) og/eller på *Udskriv bevis* (Engelsk)-knappen.

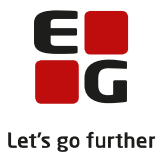

# <span id="page-14-0"></span>**7 Indberetning til Eksamensdatabasen**

Når beviserne er udstedt, vil de blive sendt til Eksamensdatabasen med den først kommende kørsel, som skolen har scheduleret.

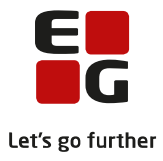

# <span id="page-15-0"></span>**8 Ændring af allerede udstedt bevis**

Hvis et bevis er udstedt, men der viser sig at være en fejl på det, kan det ophæves igen. Det gøres via **Kursist – enkeltbehandling>>Udsted bevis** ved klik på knappen Ophæv udstedelse. Fejlen rettes og beviset udstedes igen.

Hvis der er fejl på mange beviser, kan ophævelsen af beviserne foretages via **Masseudstedelse af beviser>>HF ver. 2**. Her vælges en klasse og relevante elever markeres, hvorefter der klikkes på knappen Ophæv udstedelse. Fejlen rettes og beviset udstedes igen.